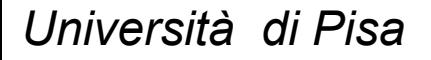

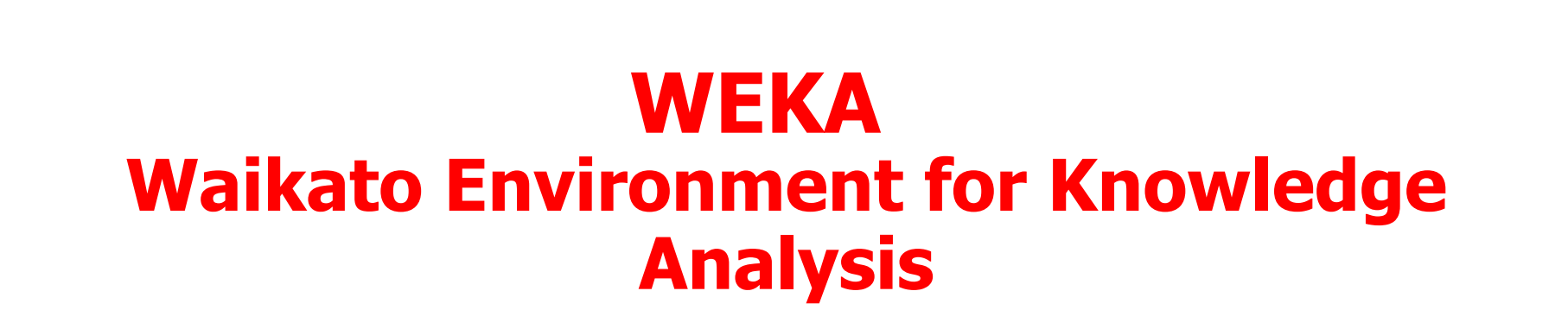

### **Classification**

**Prof. Pietro Ducange**

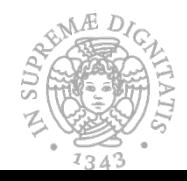

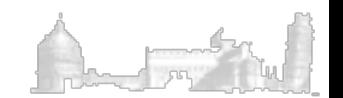

### **Classification**

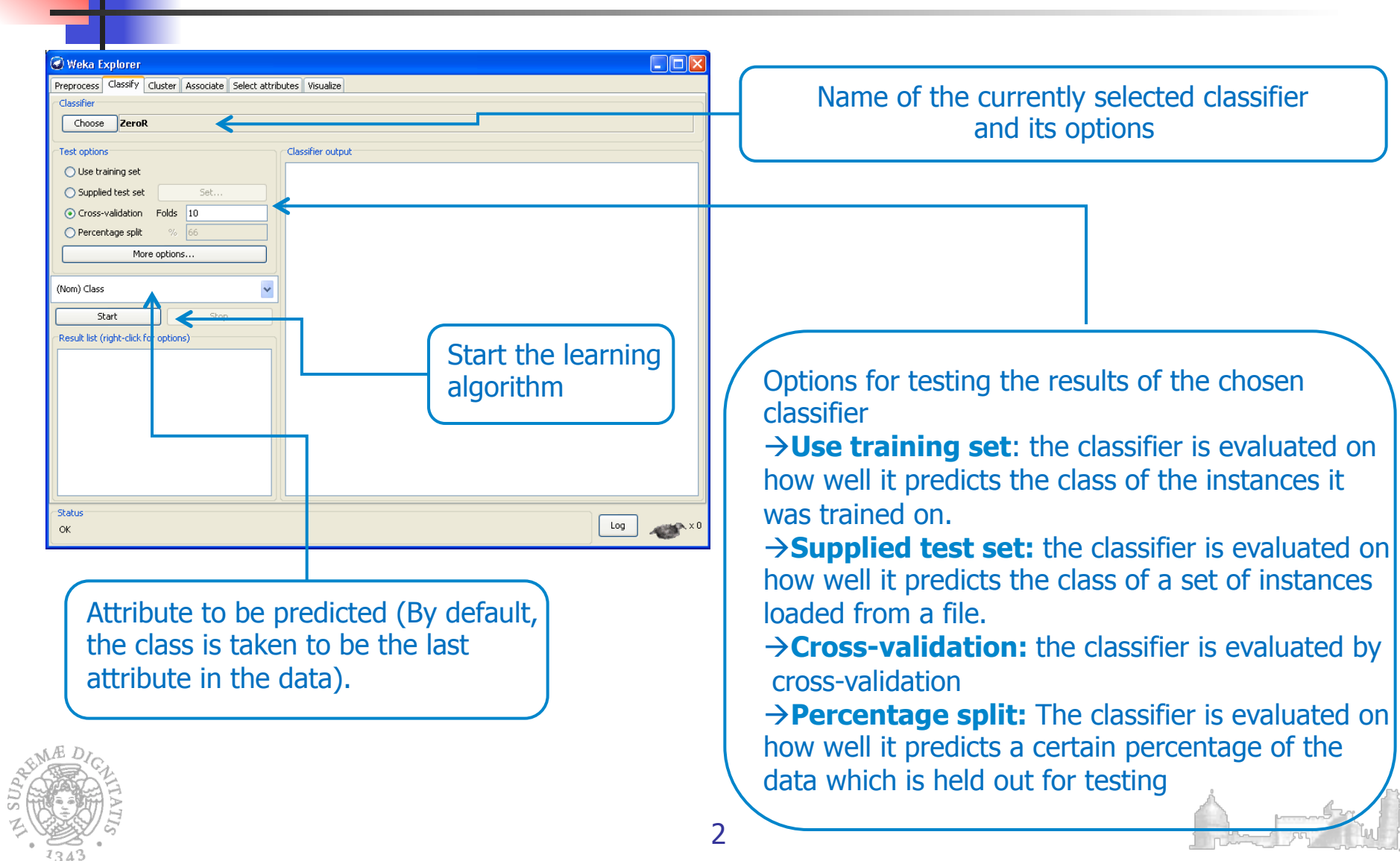

# Classification: C4.5 Example (1)

Using C4.5 for generating the decision tree

- Choose a classification dataset (IRIS)
- Select the J.48
- Set the Percentage Split to 66%
- Set the Parameters
- **n** Visualize the decision tree
- **n** Analyze the results

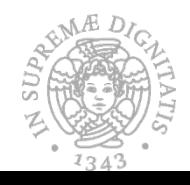

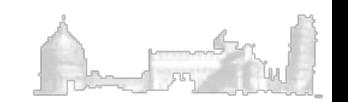

**IN SUPP** 

# Classification: C4.5 Example (2)

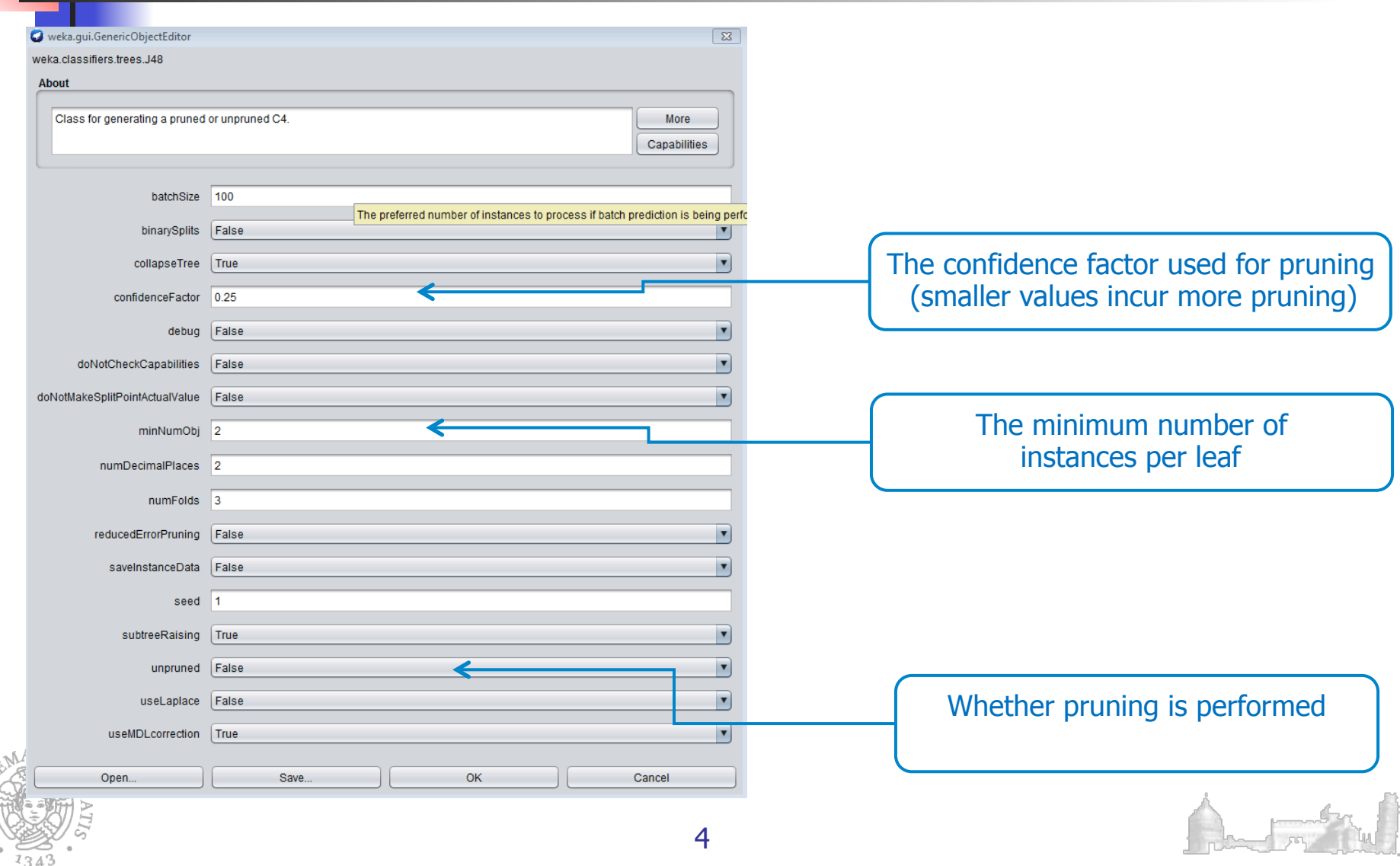

# Classification: C4.5 Example (3)

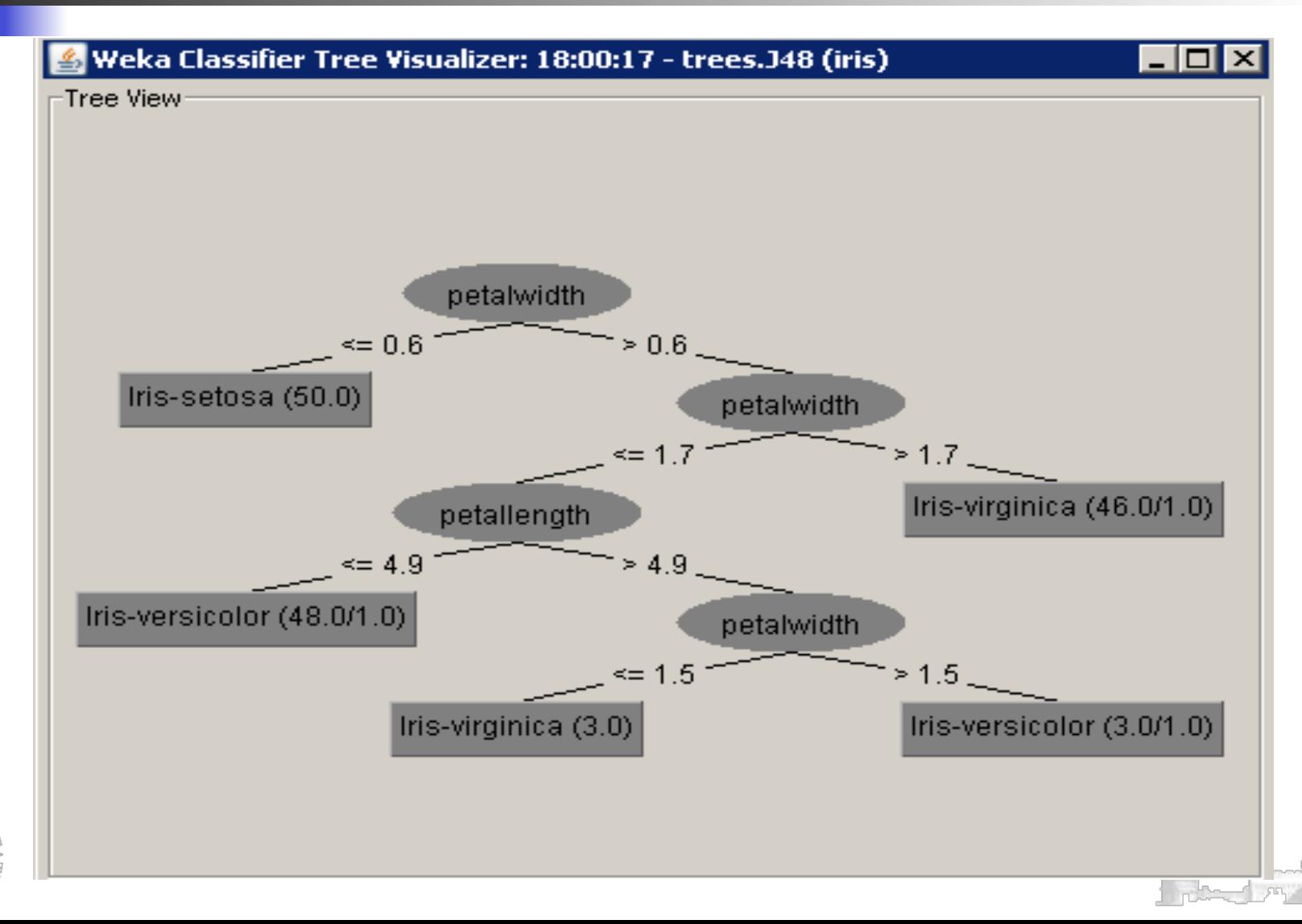

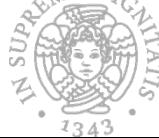

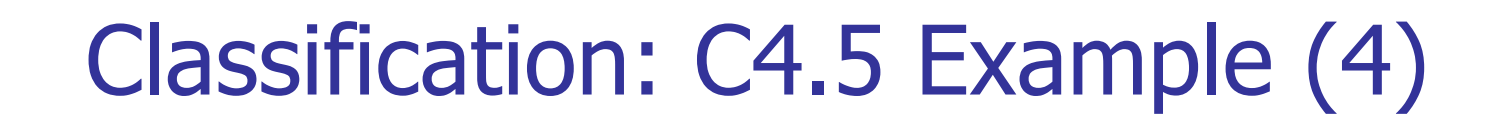

 $==$  Evaluation on test split  $==$  $==$  Summary  $==$ 

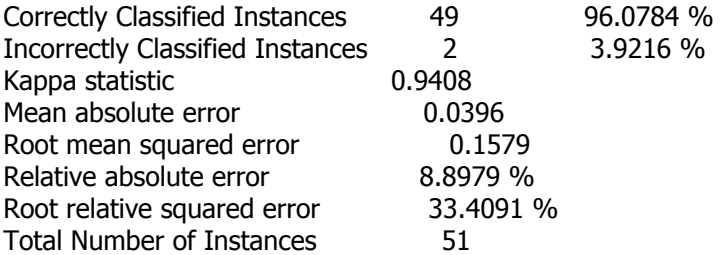

=== Detailed Accuracy By Class ===

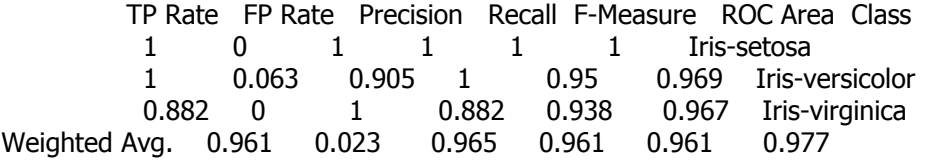

 $==$  Confusion Matrix  $==$ 

 a b c <-- classified as 15 0 0 | a = Iris-setosa  $0 19 0$  | b = Iris-versicolor  $0 \ 2 \ 15 \mid c =$  Iris-virginica

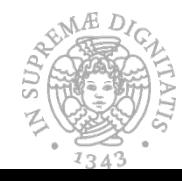

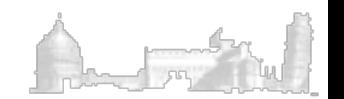

#### Classification: C4.5 Example (5) X: petallength (Num)  $\overline{\mathbf{v}}$ Y: petalwidth (Num) Colour: class (Nom) Select Instance Reset Clear Open Save Jitter  $\bigcirc$ Plot: iris\_predicted agit o possibil is 2.5 医无足的过去式 sayatçı akty and the first k. 81 Uncorrected classified  $1.3$ instances  $0.1$  $1.1$ 3.75  $6.4$ **Class colour** SMA Iris-setosa Iris-versicolor Iris-virginic

## Exercise I

Perform the classification by using the following classifiers (default parameters) and the iris dataset (66% spit):

 $\blacksquare$  Jrip (rules)

- $\blacksquare$  KNN(lazy)
- **n** Naive Bayes (Bayes)

Which is the most accurate classifier on the test set?

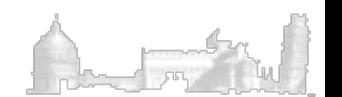

# Classification: Jrip Example (1)

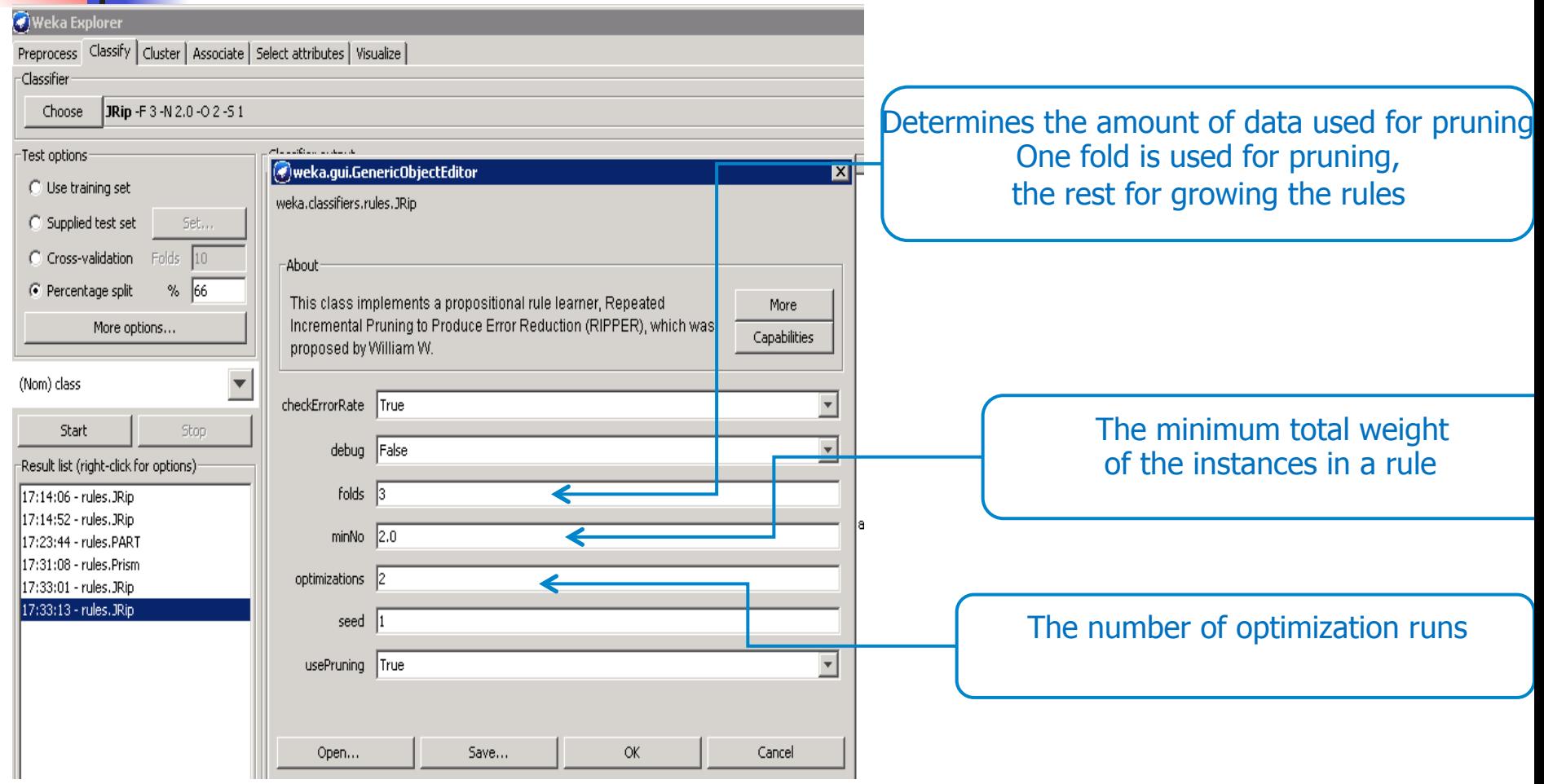

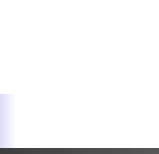

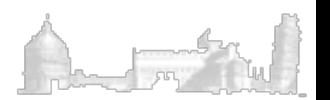

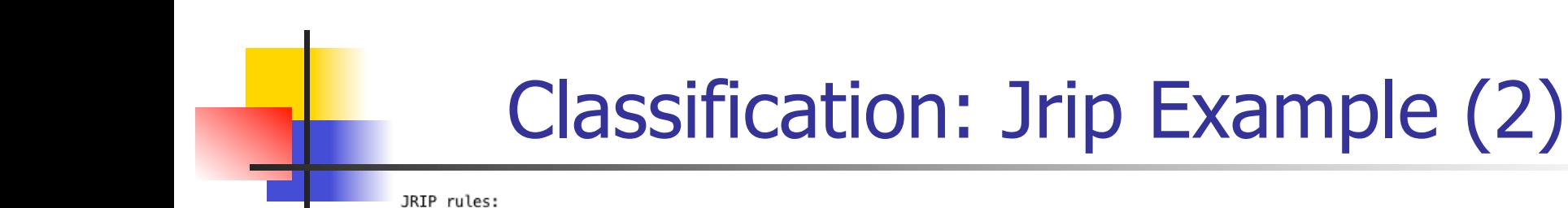

#### ===========

```
(petallength >= 3.3) and (petalwidth <= 1.6) and (petallength <= 4.9) => class=Iris-versicolor (46.0/0.0)
(\text{petallength} \leq 1.9) \Rightarrow \text{class=Iris-setosa} (50.0/0.0)
=> class=Iris-virginica (54.0/4.0)
```
Number of Rules : 3

Time taken to build model: 0.01 seconds

=== Evaluation on test split ===

Time taken to test model on training split: 0 seconds

 $==$  Summary  $==$ 

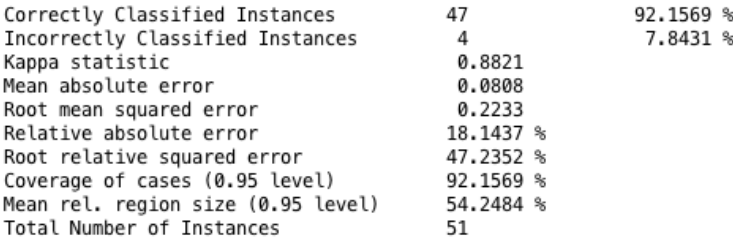

=== Detailed Accuracy By Class ===

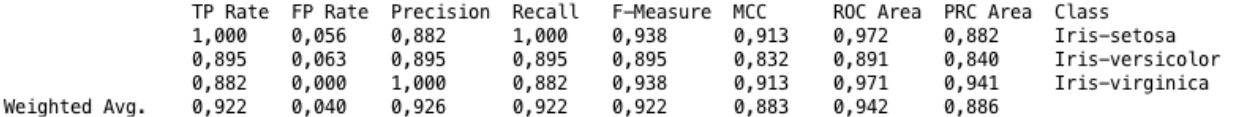

 $==$  Confusion Matrix  $==$ 

 $b$  c  $\leftarrow$  classified as a  $0 \t0 \t| a = Tris - setosa$ 15  $2 17 0$  | b = Iris-versicolor  $0 \quad 2 \quad 15 \mid c = \text{Iris-virginica}$ 

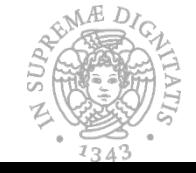

10

# Classification: KNN Example (1)

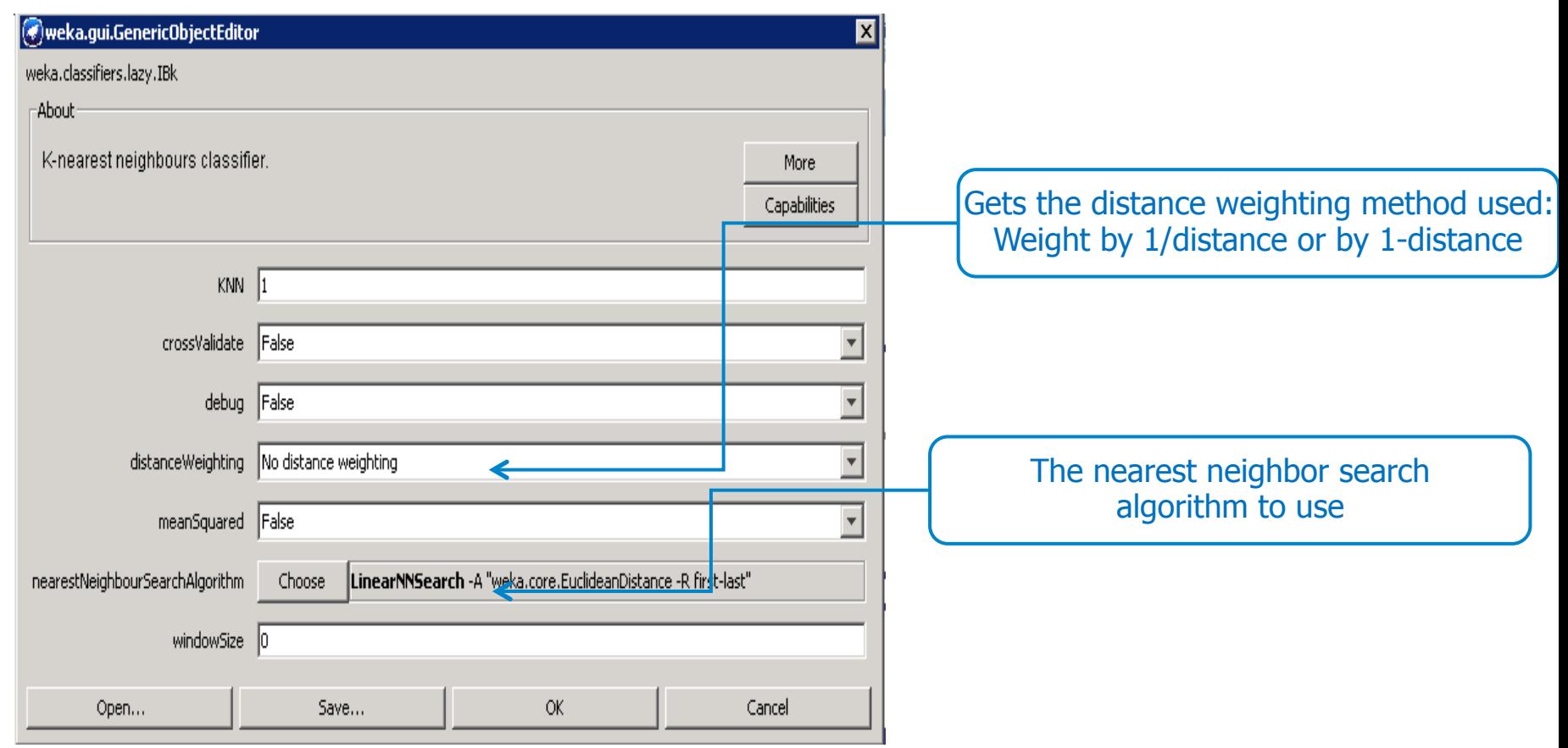

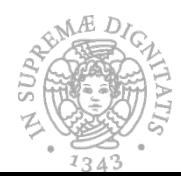

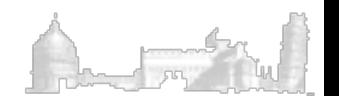

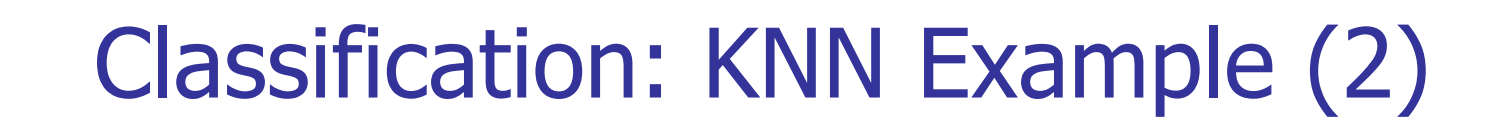

Time taken to build model: 0 seconds

 $==$  Evaluation on test split  $==$  $==$  Summary  $==$ 

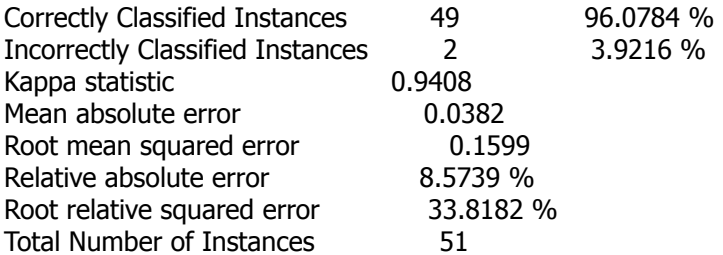

 $==$  Detailed Accuracy By Class  $==$ 

 TP Rate FP Rate Precision Recall F-Measure ROC Area Class 1 0 1 1 1 1 Iris-setosa 1 0.063 0.905 1 0.95 0.969 Iris-versicolor 0.882 0 1 0.882 0.938 0.943 Iris-virginica Weighted Avg. 0.961 0.023 0.965 0.961 0.961 0.969

 $==$  Confusion Matrix  $==$ 

 a b c <-- classified as 15 0 0 | a = Iris-setosa  $0 19 0$  | b = Iris-versicolor  $0 \ 2 \ 15 \mid c =$  Iris-virginica

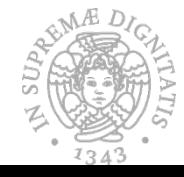

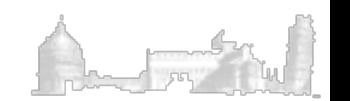

# Classification: NaiveBayes Example (1)

Naive Bayes Classifier

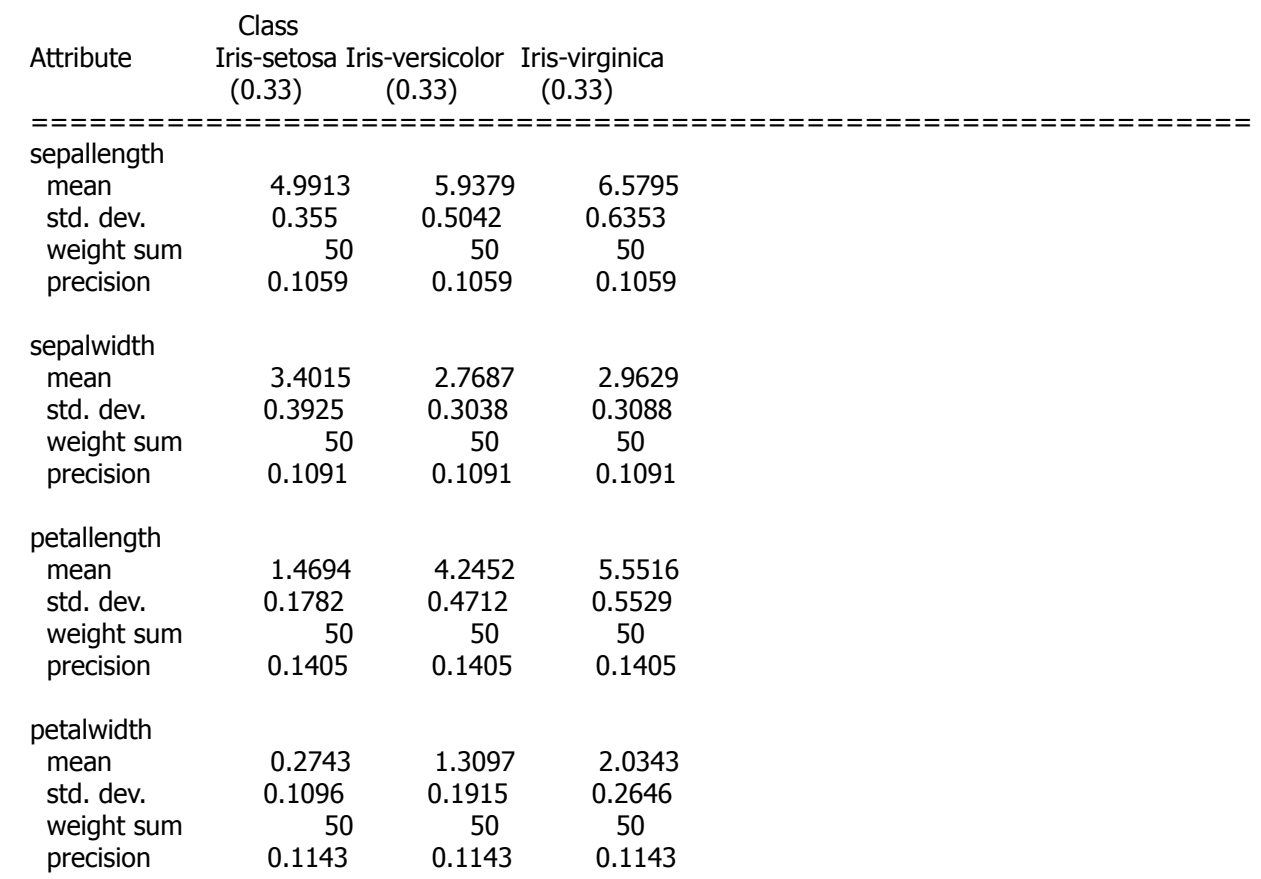

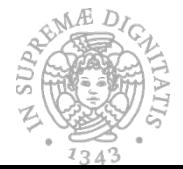

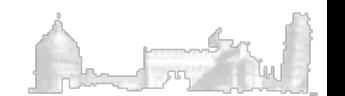

# Classification: NaiveBayes Example (2)

 $==$  Evaluation on test split  $==$ 

 $===$  Summary  $===$ 

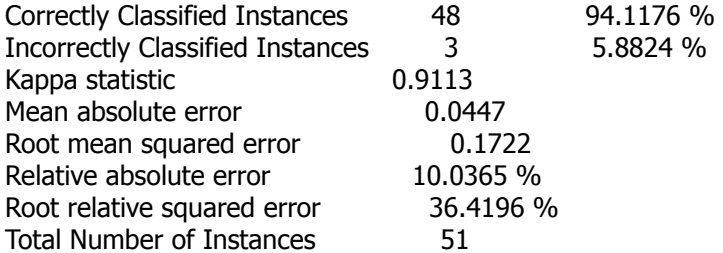

 $==$  Detailed Accuracy By Class  $==$ 

 TP Rate FP Rate Precision Recall F-Measure ROC Area Class 1 0 1 1 1 1 Iris-setosa 0.947 0.063 0.9 0.947 0.923 0.988 Iris-versicolor 0.882 0.029 0.938 0.882 0.909 0.988 Iris-virginica Weighted Avg. 0.941 0.033 0.942 0.941 0.941 0.992

 $==$  Confusion Matrix  $==$ 

 a b c <-- classified as 15 0 0 | a = Iris-setosa  $0$  18 1 | b = Iris-versicolor  $0 \ 2 \ 15 \mid c =$  Iris-virginica

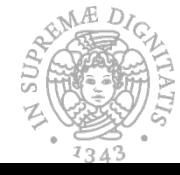

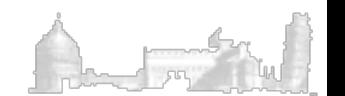

# Simple Comparison Among Classifiers

#### **C4.5**

Correctly Classified Instances 49 96.0784 %

 $==$  Detailed Accuracy By Class  $==$ 

TP Rate FP Rate Precision Recall F-Measure ROC Area Class<br>1 0 1 1 1 1 1 Tris-setosa 1 0 1 1 1 1 Iris-setosa 1 0.063 0.905 1 0.95 0.969 Iris-versicolor 0.967 Iris-virginica

#### **Jrip**

Correctly Classified Instances 47 92.1569 %  $==$  Detailed Accuracy By Class  $==$ 

> TP Rate FP Rate Precision Recall F-Measure ROC Area Class 1 0.056 0.882 1 0.938 0.972 Iris-setosa 0.895 0.063 0.895 0.895 0.895 0.891 Iris-versicolor 0.882 0 1 0.882 0.938 0.971 Iris-virginica

#### **KNN**

Correctly Classified Instances 49 96.0784 %  $==$  Detailed Accuracy By Class  $==$ 

> TP Rate FP Rate Precision Recall F-Measure ROC Area Class 1 0 1 1 1 1 Iris-setosa 1 0.063 0.905 1 0.95 0.969 Iris-versicolor 0.882 0 1 0.882 0.938 0.943 Iris-virginica

#### **Naïve Bayes**

Correctly Classified Instances 48 94.1176 %  $==$  Detailed Accuracy By Class  $==$ 

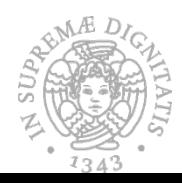

0.882 0.029 0.938 0.882 0.909 ${\bf 15}^{\,0.988}$  Iris-virginica TP Rate FP Rate Precision Recall F-Measure ROC Area Class 1 0 1 1 1 1 Iris-setosa 0.947 0.063 0.9 0.947 0.923 0.988 Iris-versicolor

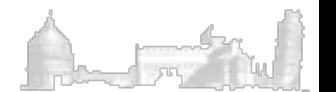

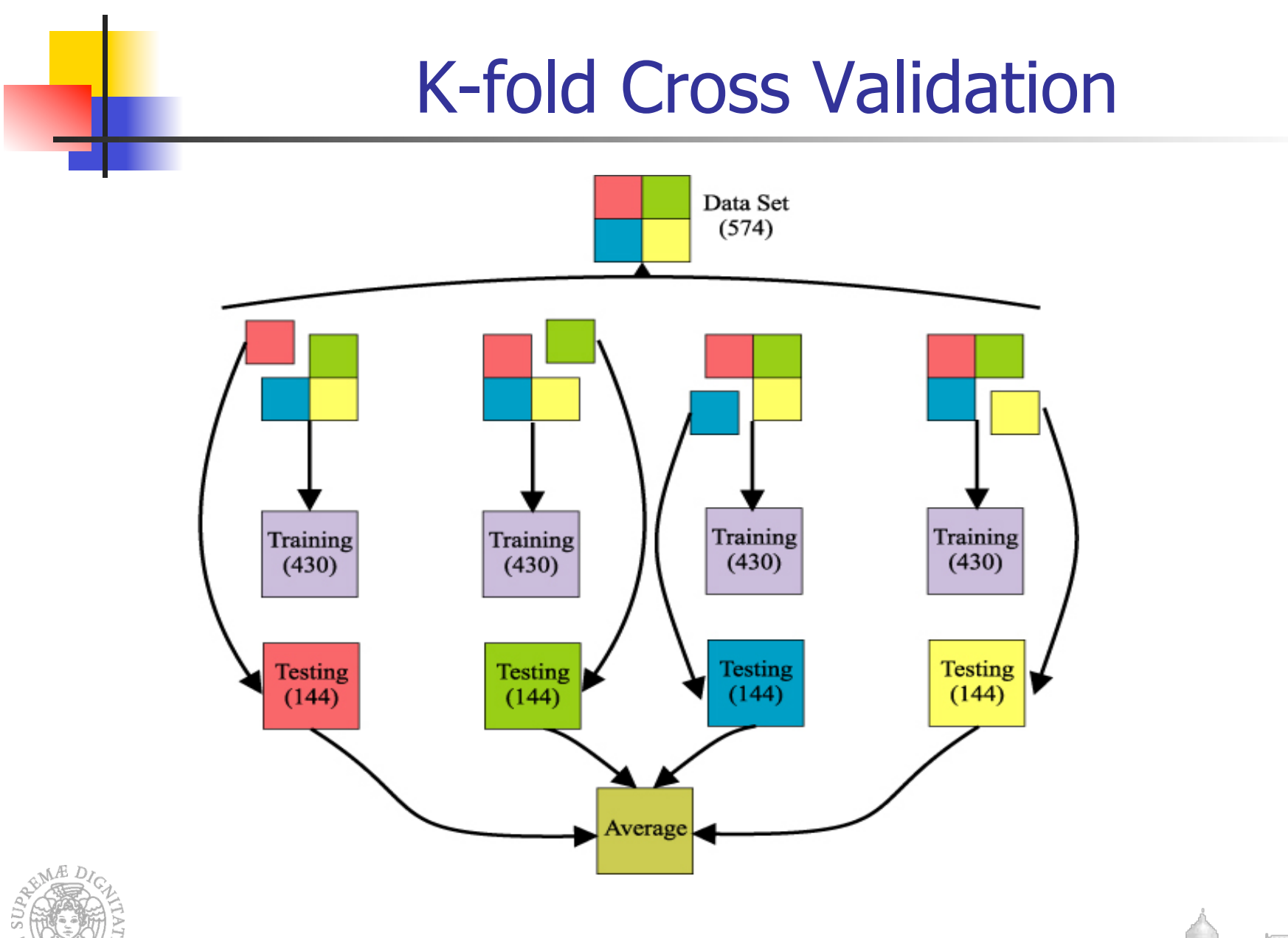

## Exercise II

Perform the classification by using the following classifiers (default parameters) and the Pima Diabets dataset with a 5-fold cross validation:

 $\blacksquare$  Jrip (rules)

<sup>n</sup> J48

 $\blacksquare$  KNN(lazy)

Naive Bayes (Bayes)

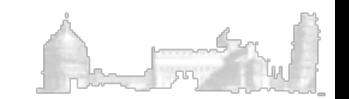

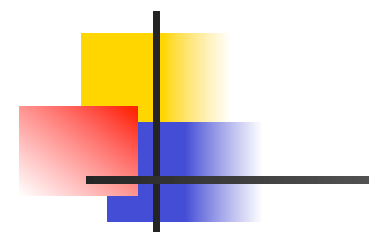

J48

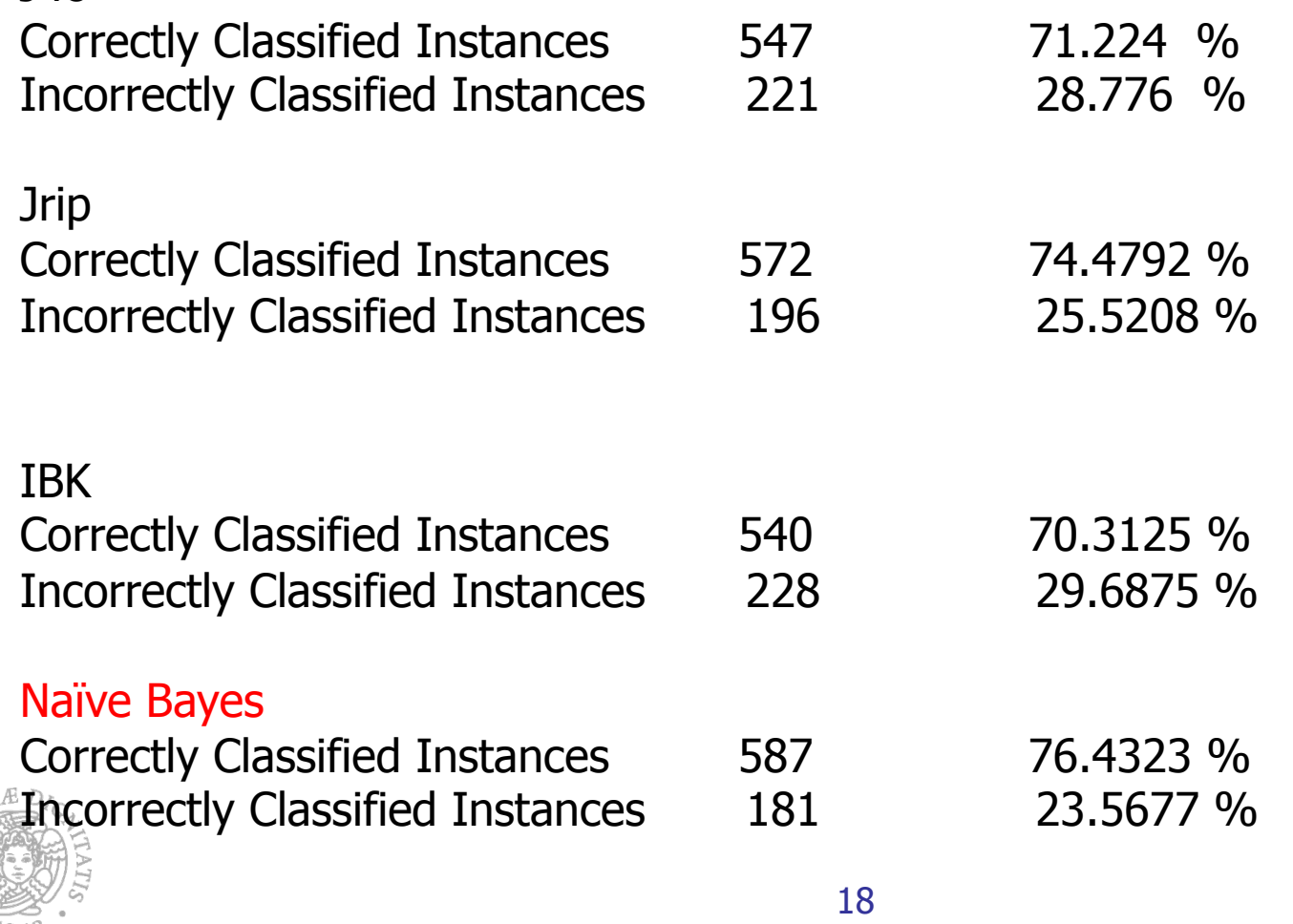

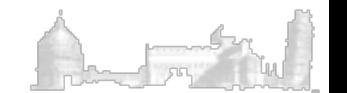

## Command Line Filtering and Classification: setting the classpth

In Unix based operating systems the classpath can be set by typing the following command:

export CLASSPATH=\$CLASSPATH:/CompletePathOfweka/weka.jar

- For Windows OS:
- 1. In the Control Panel click on System (or right click on My Computer and select Properties) and then go to the Advanced tab. There you will find a button called Environment Variables, click it.
- 2. Enter the following name for the variable CLASSPATH
- 3. Add this value /CompletePathOfweka/weka.jar, where CompletePathOfweka is your own path in which weka.jar file is located.

Check on the web instructions on how set Environmental Variables in your specific WIN OS. You will find also videos on you tube.

# Command Line Filtering

- **n** The **weka.filters** package is concerned with classes that transform datasets by removing or adding attributes, resampling the dataset, removing examples and so on.
- $\blacksquare$  All filters offer the options  $-i$  for specifying the input dataset, and  $-$ o for specifying the output dataset. All others including specific parameters can be found via -h

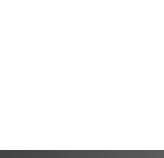

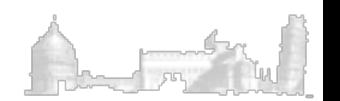

# Command Line Filtering: Examples

1) Write on the console, after adding weka.jar to the CLASSPATH

java weka.filters.unsupervised.attribute.PrincipalComponents

-I yourPahtOfDataset/iris.arff -o iris-PC.arff -c last

2) Resample creates a stratified subsample of the given dataset. This means that overall class distributions are approximately retained within the sample. A bias towards uniform class distribution can be specified via -B.

java weka.filters.supervised.instance.Resample -i yourPahtOfDataset/ soybean.arff -o soybean-5%.arff -c last -Z 5

java weka.filters.supervised.instance.Resample -i yourPahtOfDataset/ soybean.arff -o soybean-uniform-5%.arff -c last -Z 5 -B 1

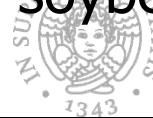

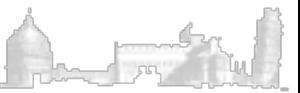

# Command Line Classification

**n** Any learning algorithm in WEKA is derived from the abstract weka.classifiers.Classifier class

Three simple routines are needed for a basic classifier:

- a routine which generates a classifier model from a training dataset  $\zeta$  = buildClassifier)
- a routine which evaluates the generated model on an unseen test dataset (= classifyInstance)
- **n** a routine which generates a probability distribution for all classes (=distributionForInstance)

Example: java weka.classifiers.trees.J48 -t data/iris.arff

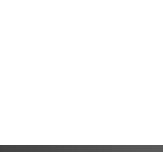

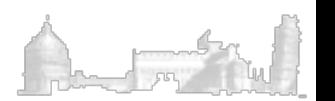

### Command Line Classification: Parameters

- specifies the training file (ARFF format) -t
- specifies the test file in (ARFF format). If this parameter is miss- $-T$ ing, a crossvalidation will be performed (default: ten-fold cv)
- This parameter determines the number of folds for the cross--x validation. A cv will only be performed if  $-T$  is missing.
- As we already know from the weka. filters section, this parameter  $-c$ sets the class variable with a one-based index.

The model after training can be saved via this parameter. Each classifier has a different binary format for the model, so it can only be read back by the exact same classifier on a compatible dataset. Only the model on the training set is saved, not the multiple models generated via cross-validation.

Loads a previously saved model, usually for testing on new, previously unseen data. In that case, a compatible test file should be specified, i.e. the same attributes in the same order.

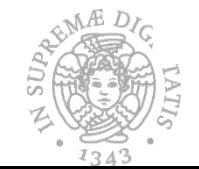

-d

 $-1$ 

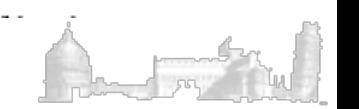

## Command Line Classification: An Example

### **n** Creating a Model

java weka.classifiers.trees.J48 -t data/appendicitis-10-1tra.arff -d modelApp

## **n** Using a Model

java weka.classifiers.trees.J48 -T data/appendicitis-10-1tst.arff -l modelApp

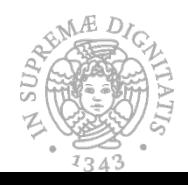

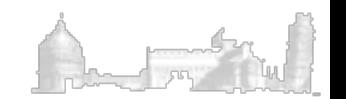